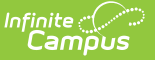

# **MT Transcript Extract**

Last Modified on 10/21/2024 8:21 am CDT

[Demographics](http://kb.infinitecampus.com/#tool-rights) Transcript Extract | Course [Transcript](http://kb.infinitecampus.com/#course-transcript-extract) Extract | [Assessment](http://kb.infinitecampus.com/#assessment-transcript-extract) Transcript Extract | Tool Rights

Tool Search: MT Transcript Extract

The Transcript Extract allows districts to submit transcript information to the state for completion of a state-wide collection of standardized transcript information. The Transcript Extract is made up of three separate extracts: Demographics, Course, and Assessment.

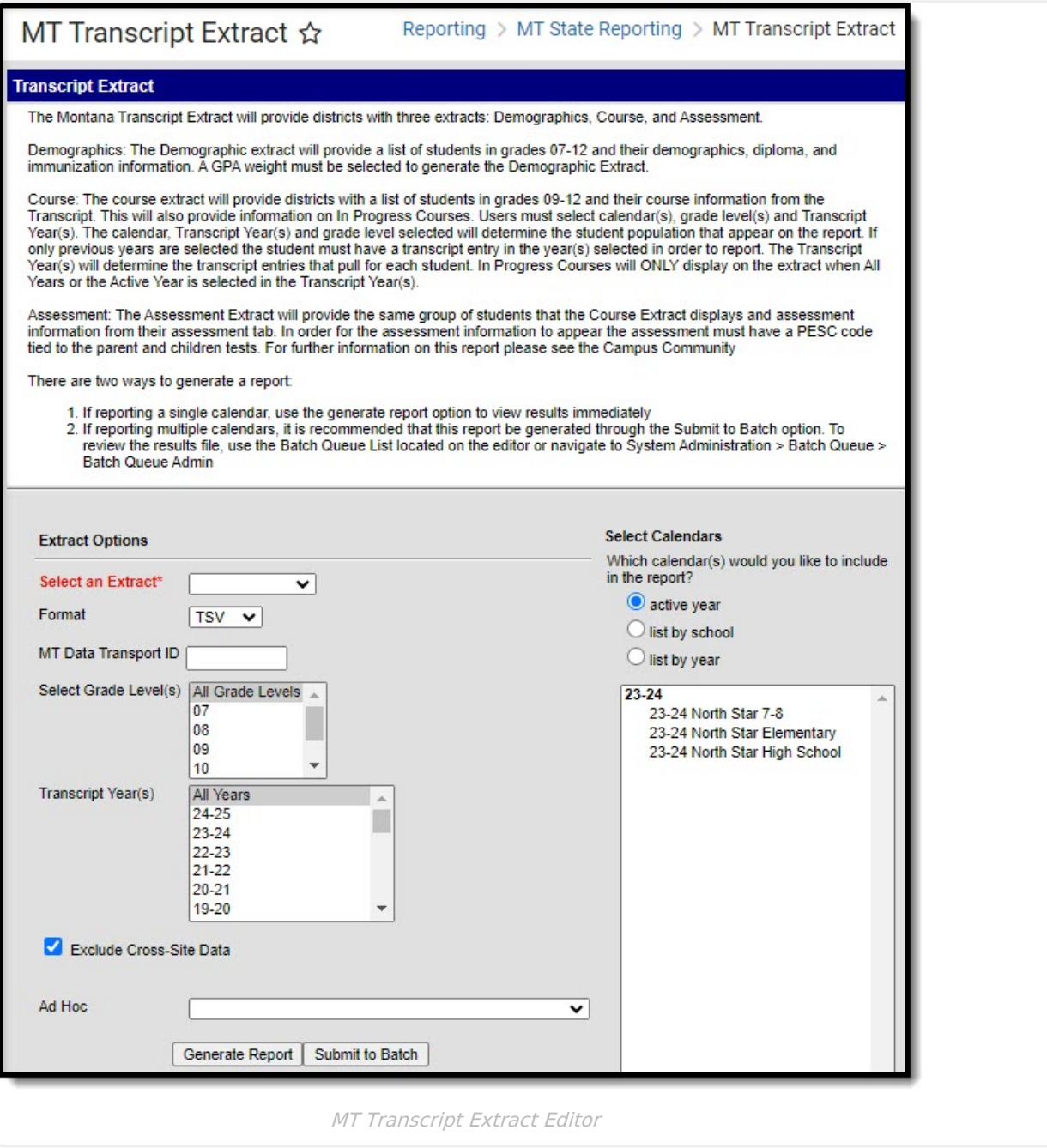

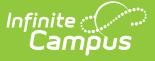

# **Demographics Transcript Extract**

The Demographic Transcript Extract provides a list of students in grades 07-12 and their demographic, diploma and immunization information.

[Demographics](http://kb.infinitecampus.com/#demographics-transcript-report-logic) Transcript Report Logic | Generate the [Demographics](http://kb.infinitecampus.com/#generate-the-demographics-transcript-extract) Transcript Extract | [Demographics](http://kb.infinitecampus.com/#demographics-transcript-extract-layout) Transcript Extract Layout

# **Demographics Transcript Report Logic**

- The student must have a Primary enrollment in the calendar selected.
- The enrollment must be tied to a State Grade Level of 07, 08, 09, 10, 11 or 12.
- Students tied to an excluded enrollment, grade level or calendar are reported.

### **Class Rank/Class Size Logic**

The Class Size and Class Rank logic is as follows:

When the student is enrolled in a Non BIE Montana district and meets one of the following criteria, they are excluded from reporting Class Rank and Class Size data on the extract:

- The student has no transcript entries OR
- Class Rank Exclude is marked on their enrollment record or grade level OR
- The enrollment End Date is not null and End Status does not equal 400: Graduated

When the student is enrolled in a BIE Montana district, the following logic is used when excluding them from reporting Class Rank data on the extract:

- The student has no transcript entries OR
- Class Rank Exclude is marked on their enrollment record or grade level OR
- Their BIE Enrollment type = 3: Public enrolled and the enrollment record Start Date is not null and End Date does not equal 400: Graduated OR
- BIE Enrollment type = null, 1: ISEP, 2: Non ISEP and the BIE End Status does not equal 15: Graduated.

When the student is enrolled in a BIE Montana district, the following logic is used when excluding them from reporting Class Size data on the extract:

- The student has no transcript entries OR
- Class Rank Exclude is marked on their enrollment record or grade level OR
- BIE Enrollment type = 3: Public enrolled and the enrollment record Start Date is not null and the End Date does not equal 400: Graduated.
- BIE Enrollment type = null, 1: ISEP, 2: Non ISEP and the BIE End Status does not equal 15: Graduated and enrollment End Status does not equal 400: Graduated

When the reported value is greater than 9999, a value of 9999 is reported.

# **Generate the Demographics Transcript Extract**

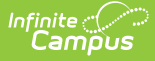

- 1. **Select an Extract** of **Demographics**.
- 2. Select the desired **Format.**
- 3. Select which **GPA** is used in reported data.
- 4. Enter the **MT Data Transport ID.**
- 5. Select **Grade Level(s)** which report data within the extract.
- 6. Optional: Unmark the **Exclude Cross-Site Data** checkbox. See the Cross-Site Enrollment video for additional [information.](http://kb.infinitecampus.com/#badLink)
- 7. Select which **Calendar(s)** report data for the extract.
- 8. Select an **Ad Hoc filter**.
- 9. Determine how the report is generated:
	- **Generate Report** Selecting this generates the extract immediately in a separate window in the designated format.
	- **Submit to Batch** Selecting this sends the extract to the Batch Queue where it generates in the background when the system is able to process the request. Users can access the extract by clicking the **Get the report** link in the Batch Queue List. Users can also access the extract via the Batch [Queue](https://kb.infinitecampus.com/help/batch-queue) tool or by selecting the link within the Process Inbox message that appears once the extract is generated (see image below).

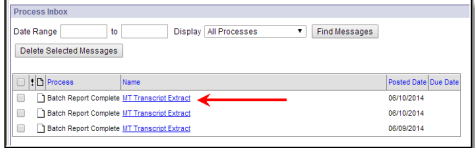

For the CSV Format: Data elements are delimited by ","

# **Demographics Transcript Extract Layout**

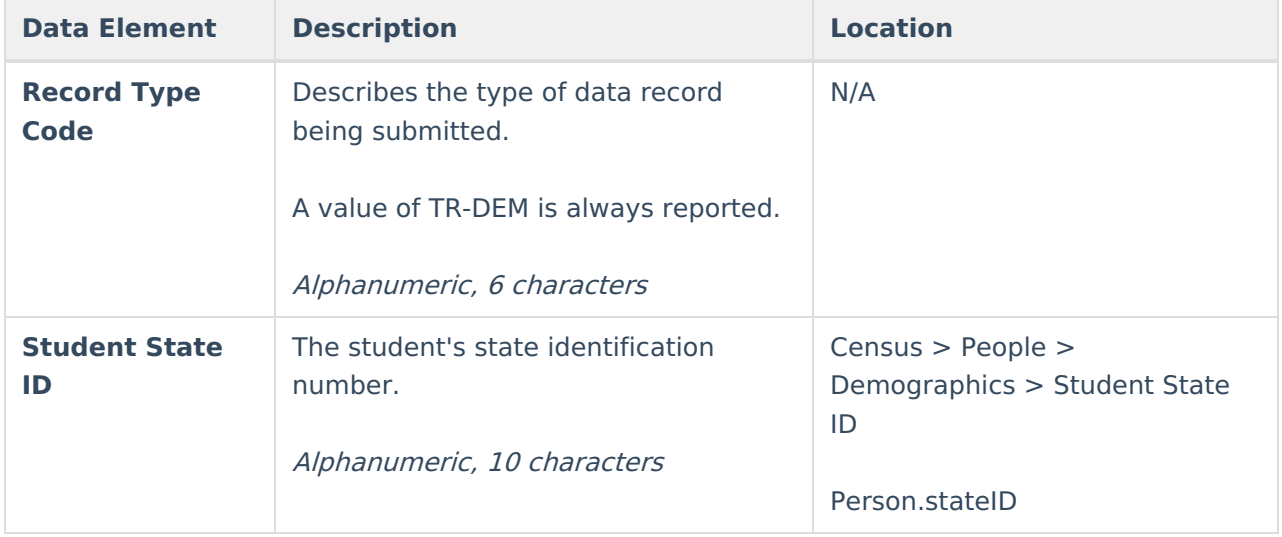

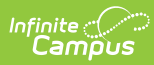

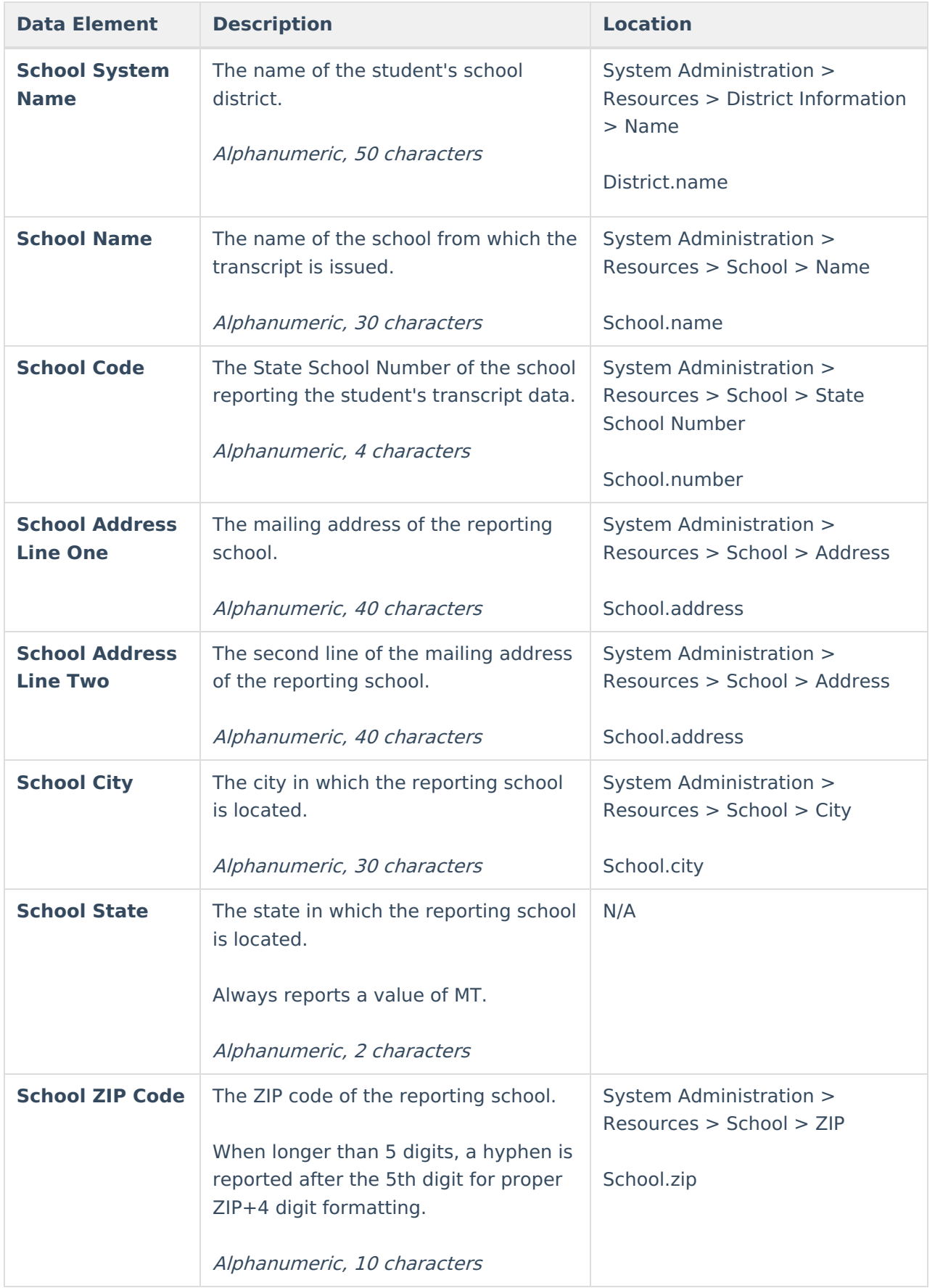

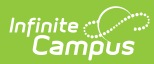

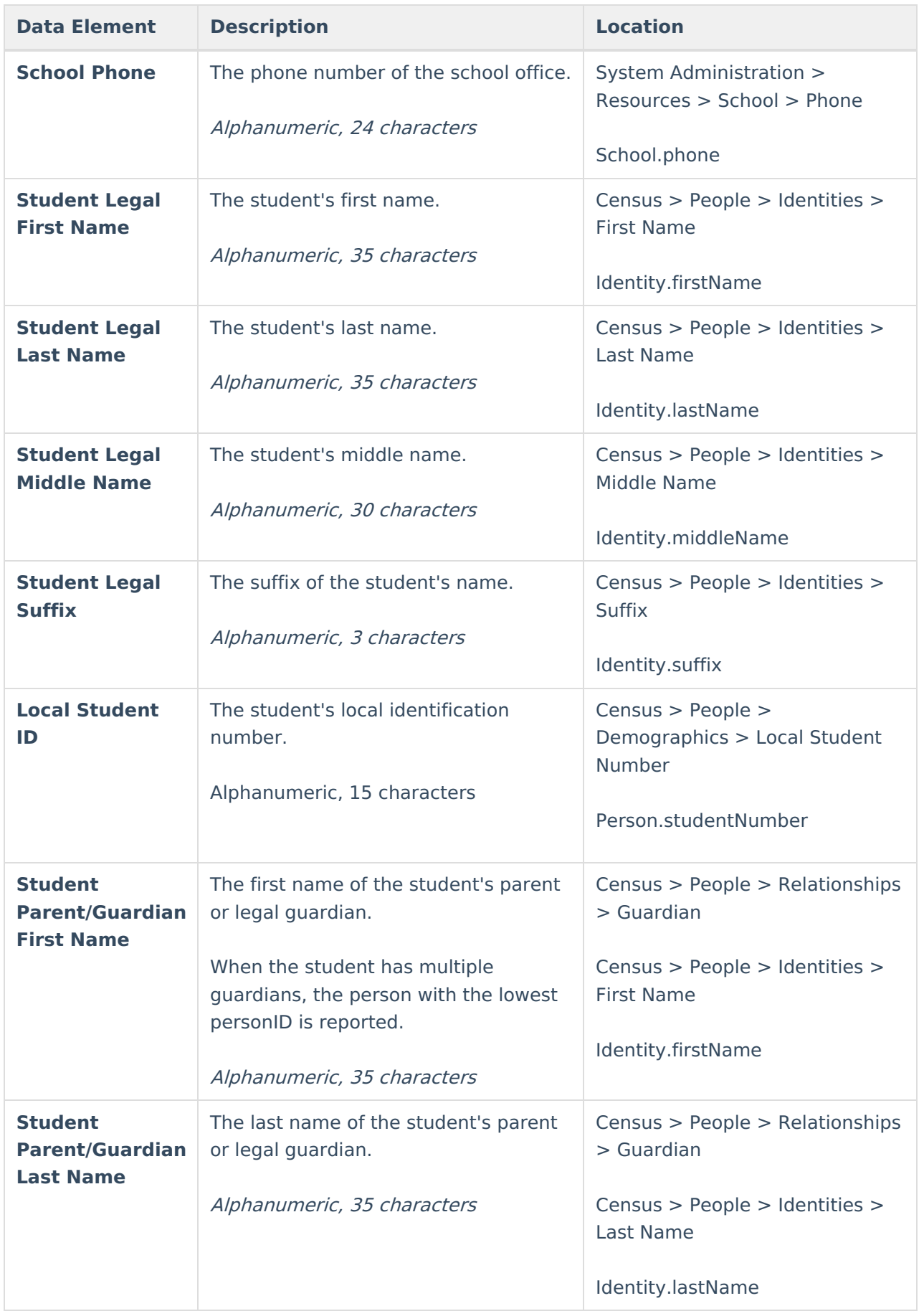

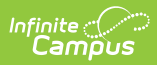

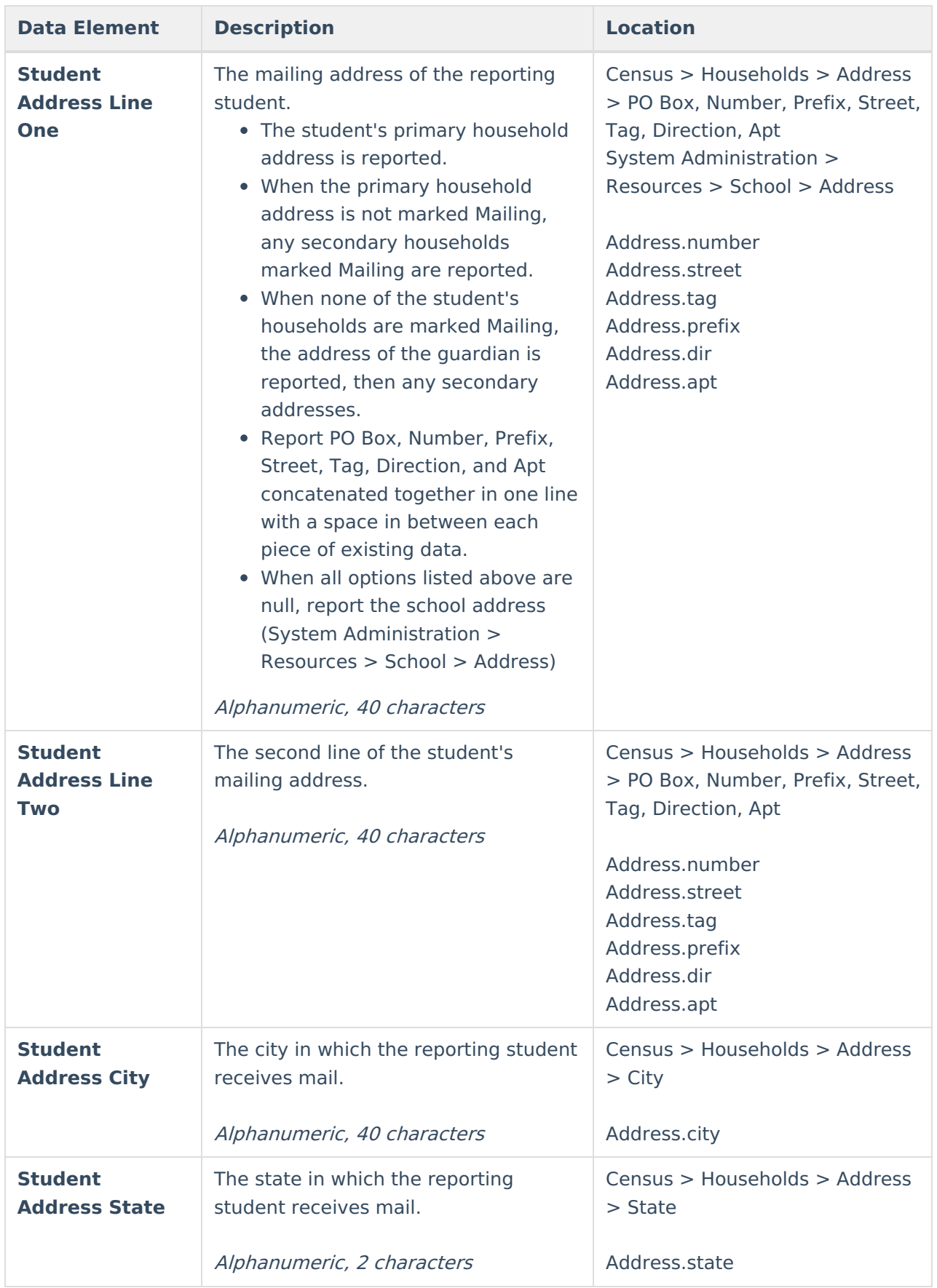

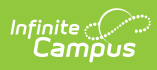

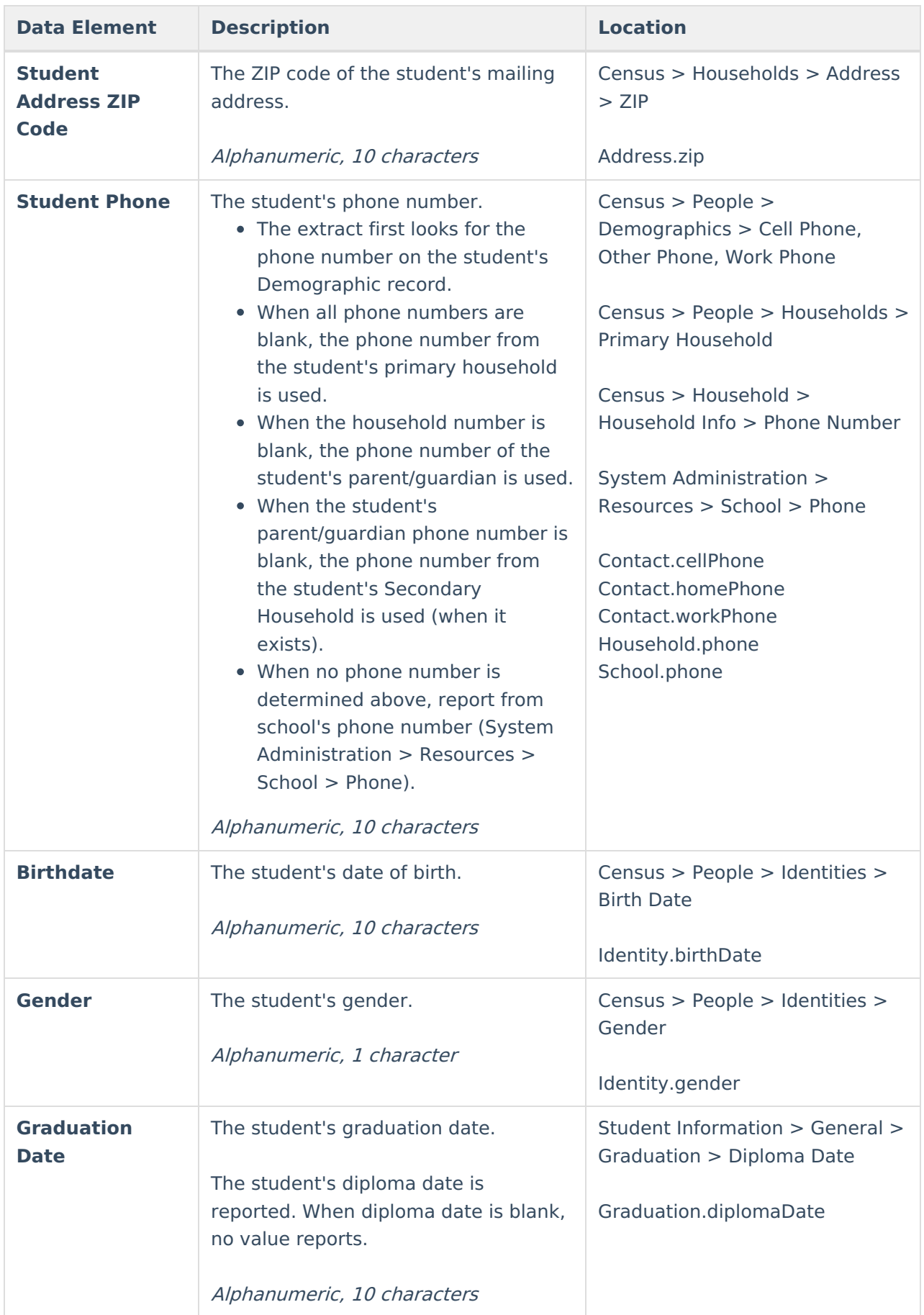

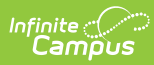

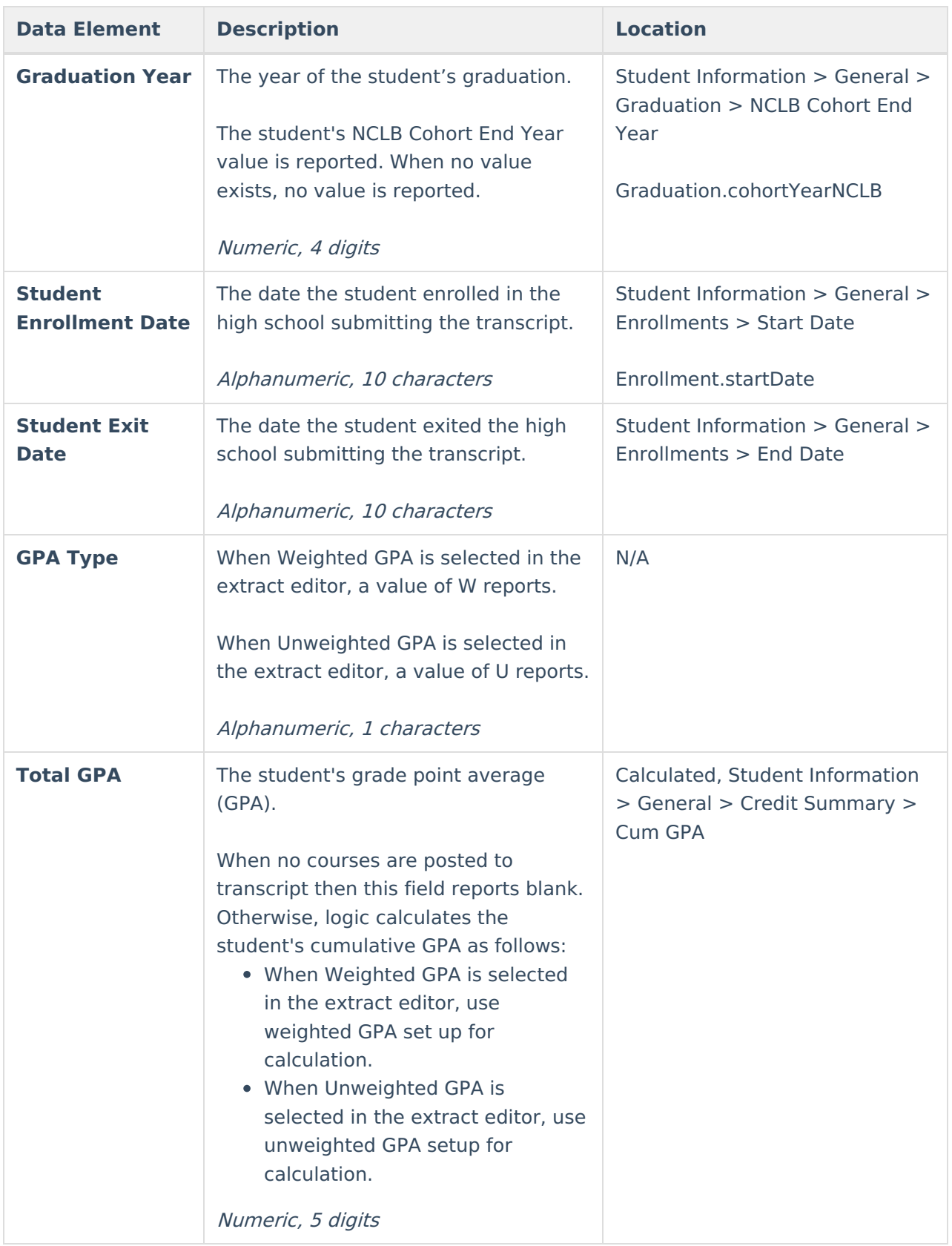

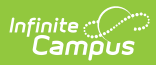

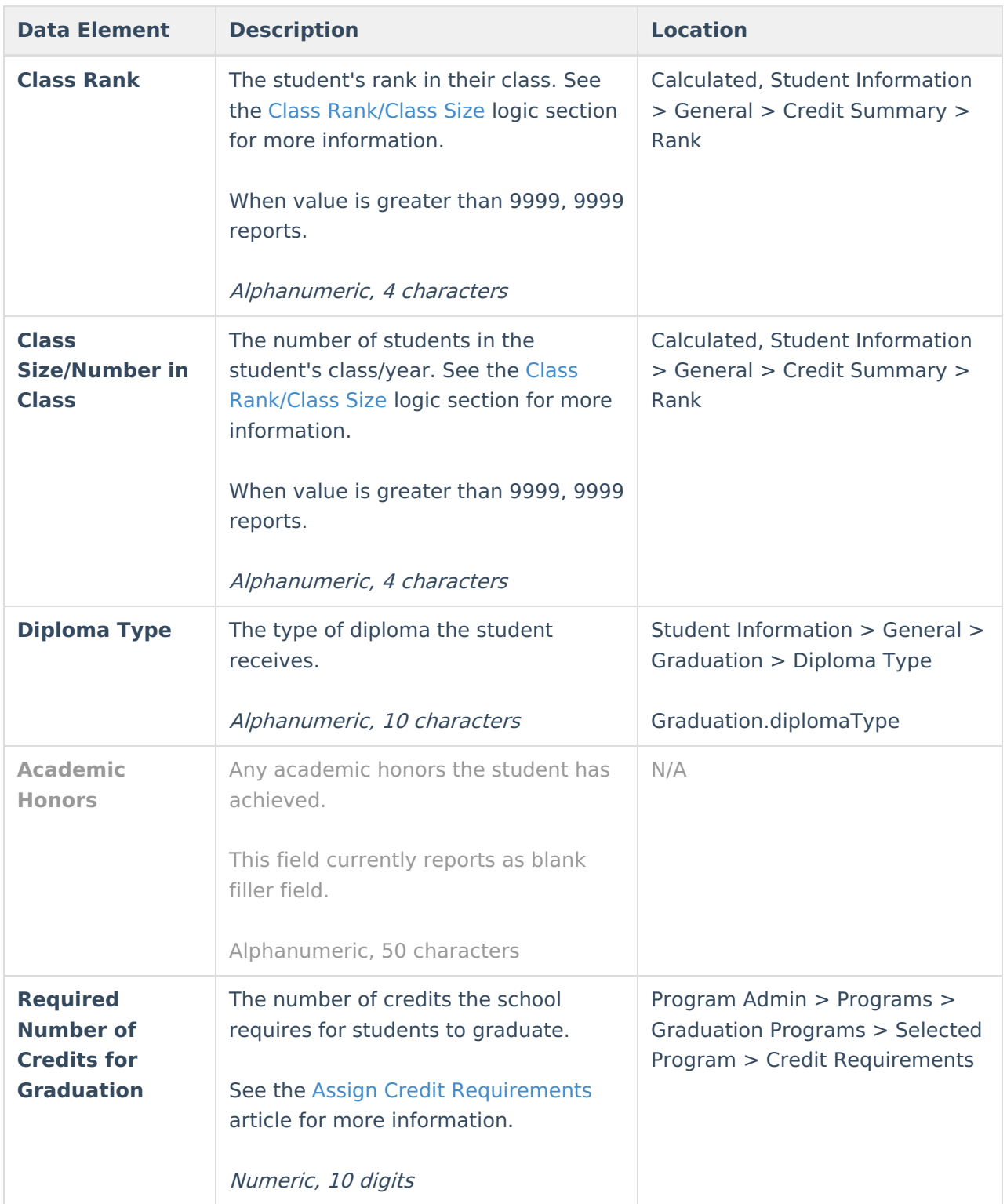

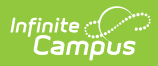

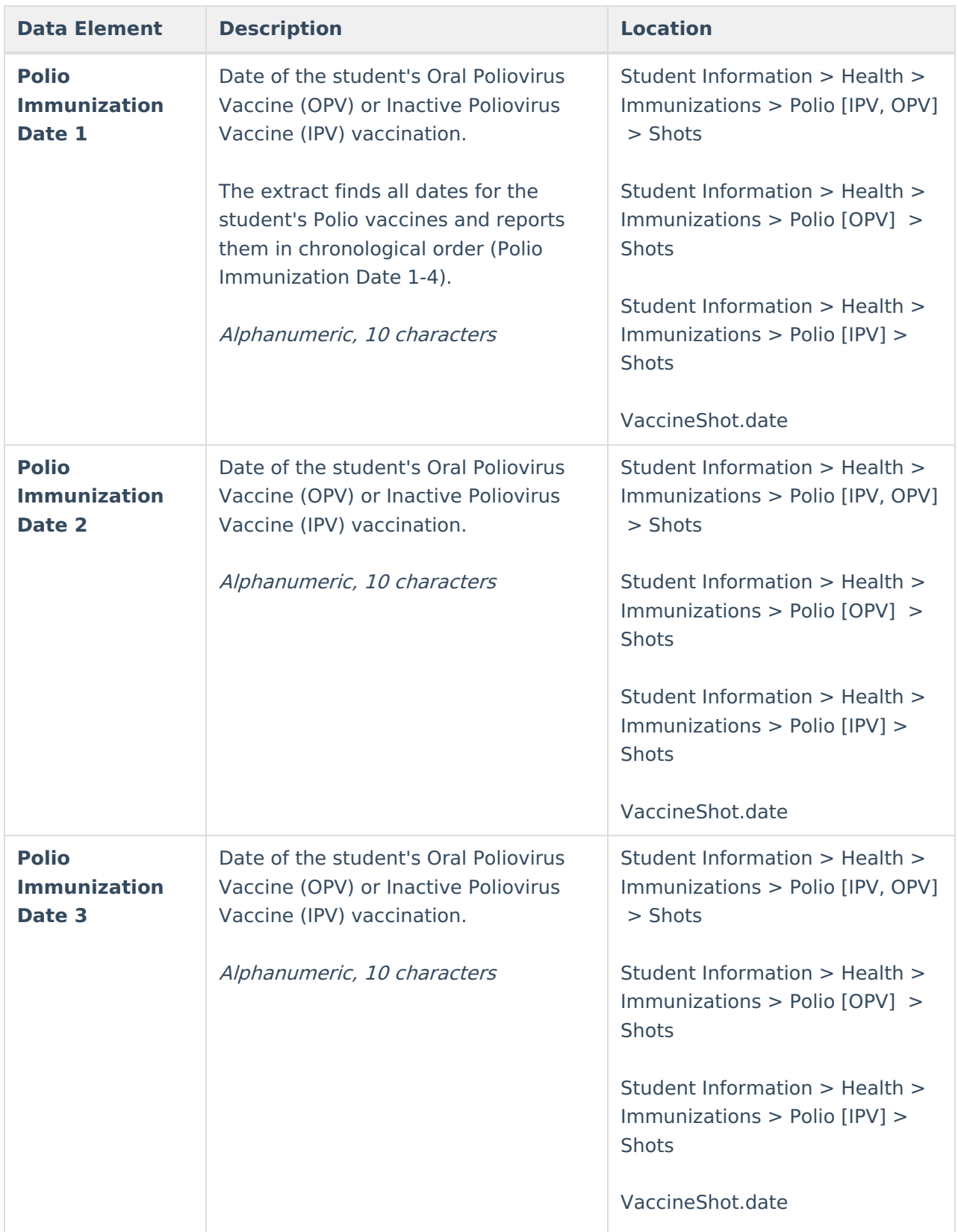

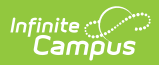

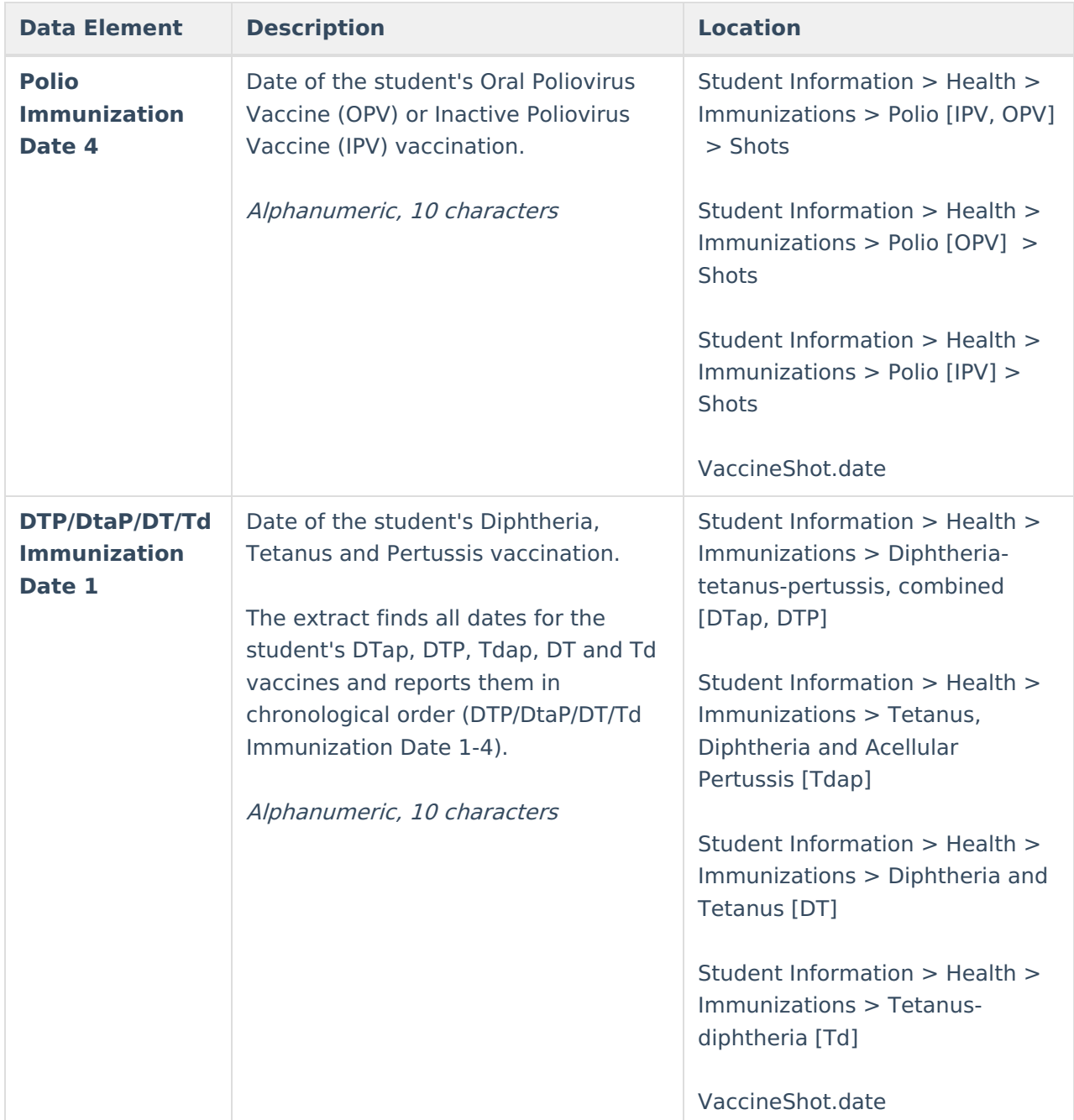

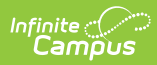

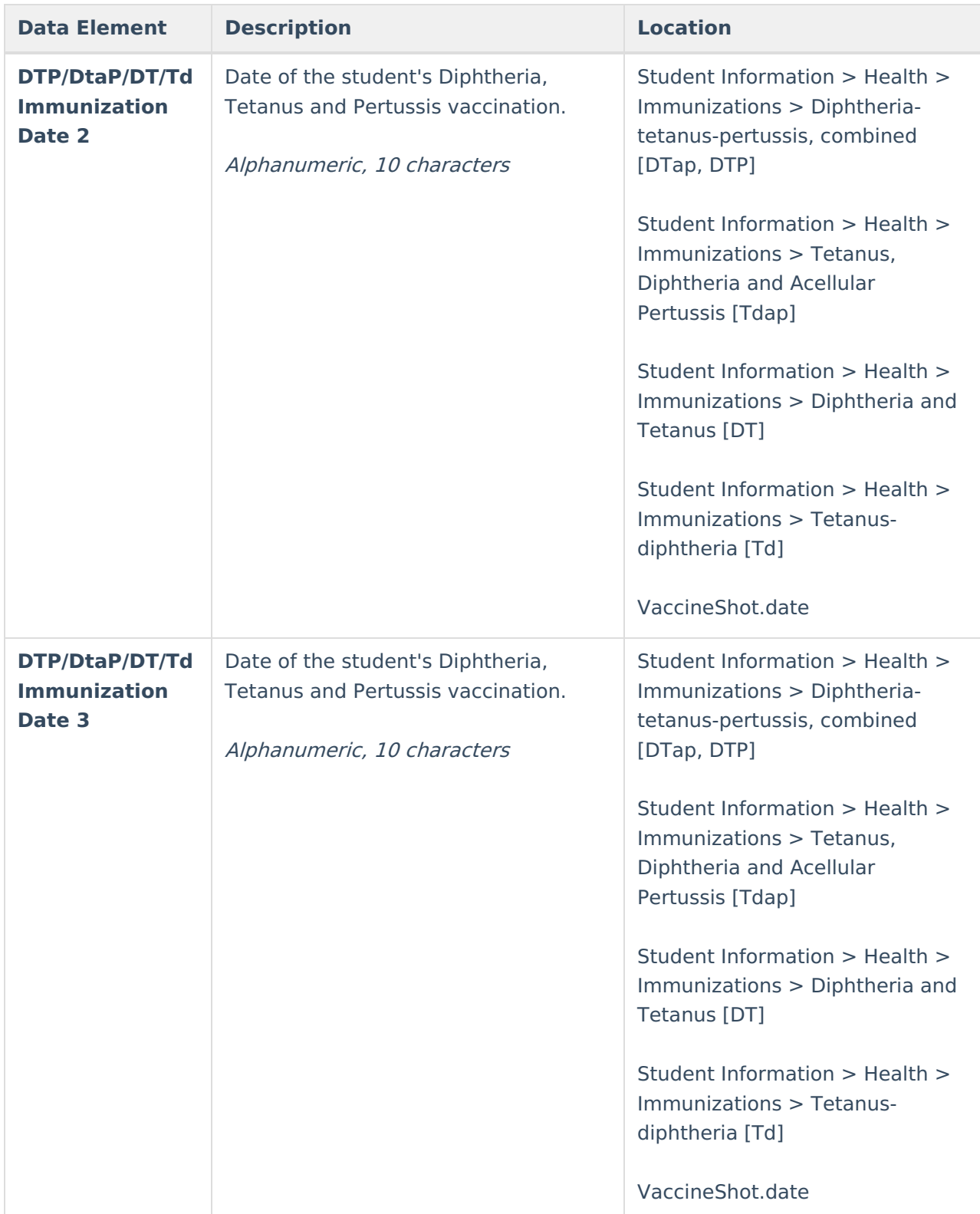

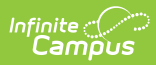

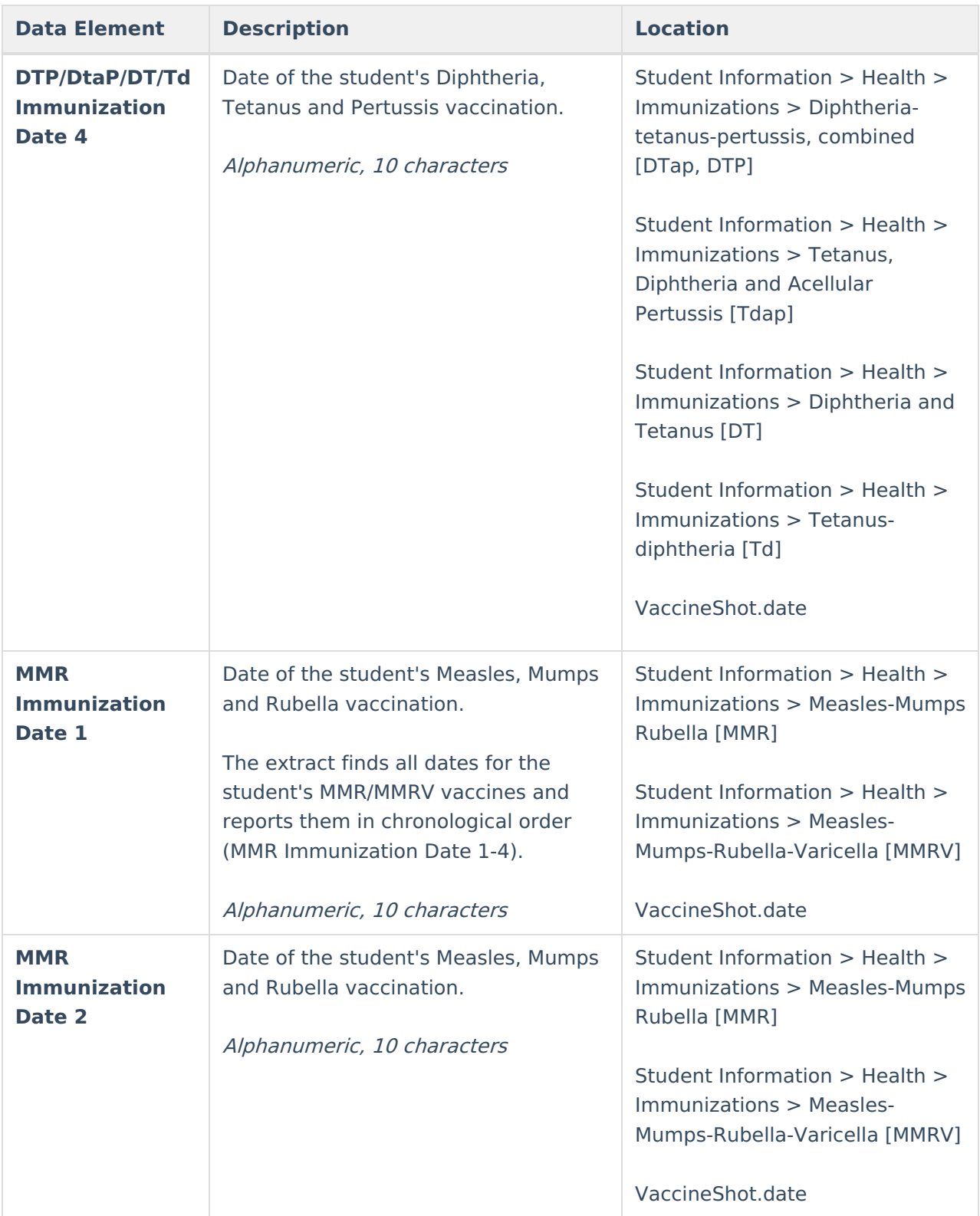

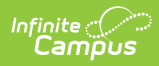

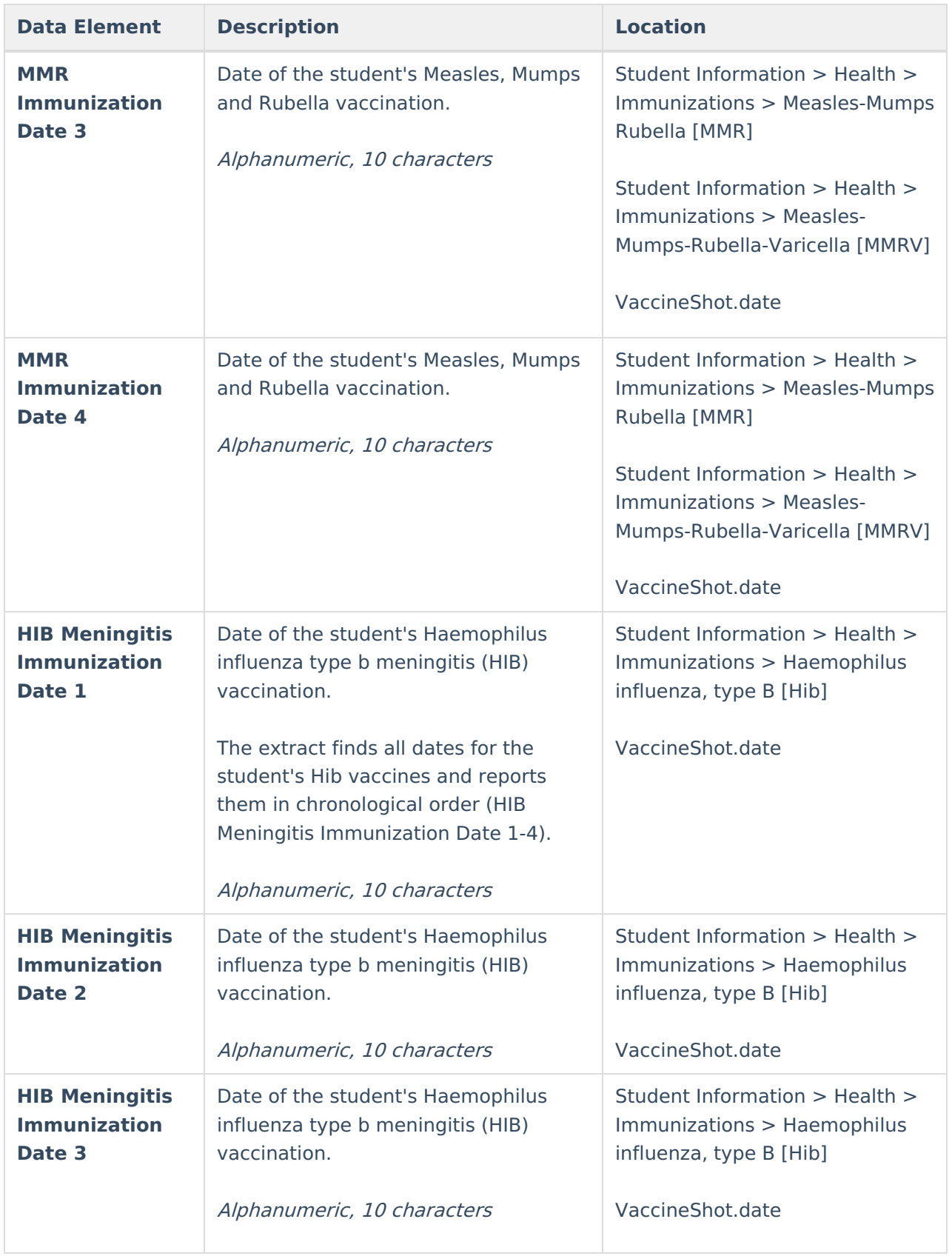

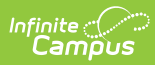

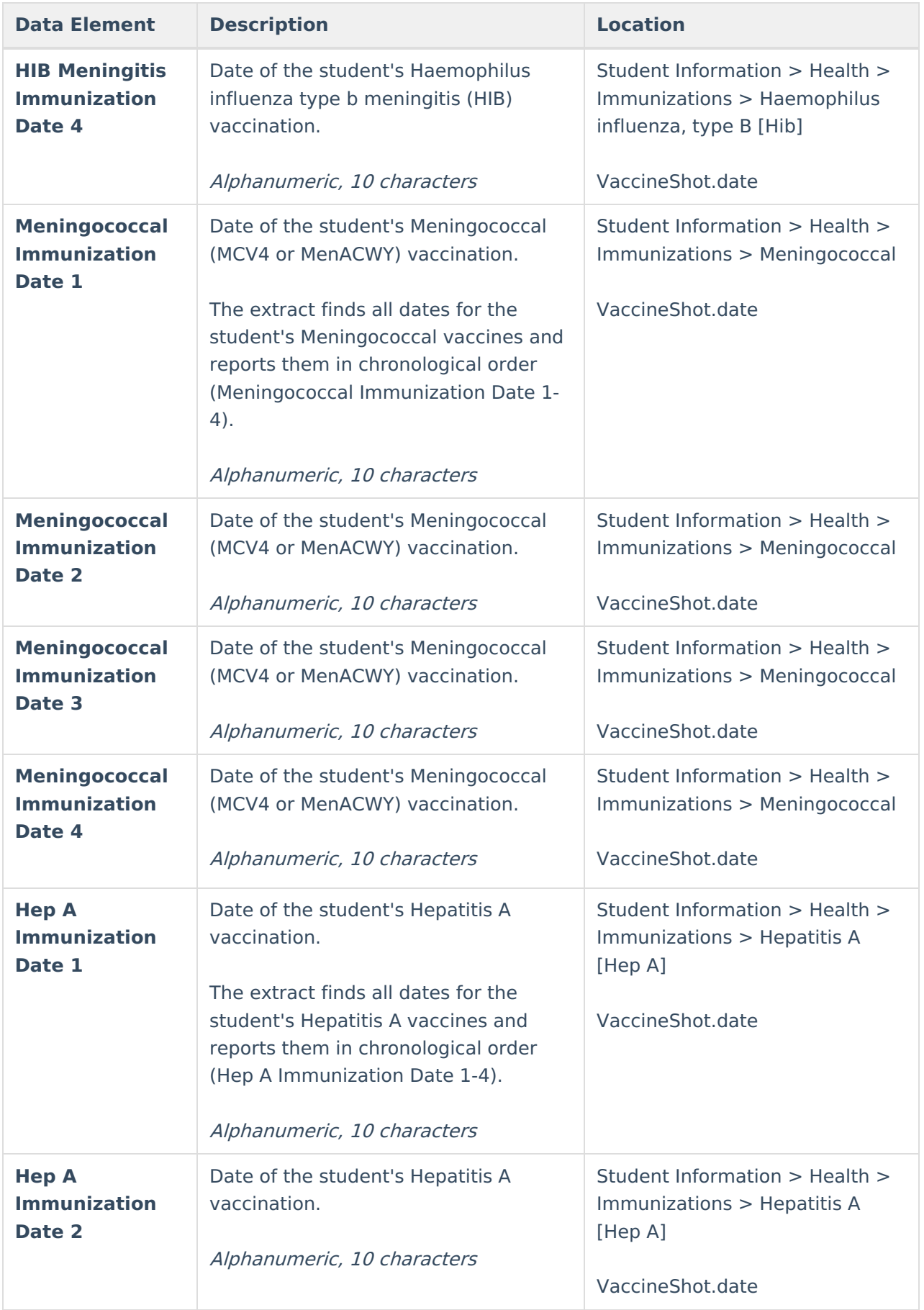

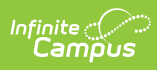

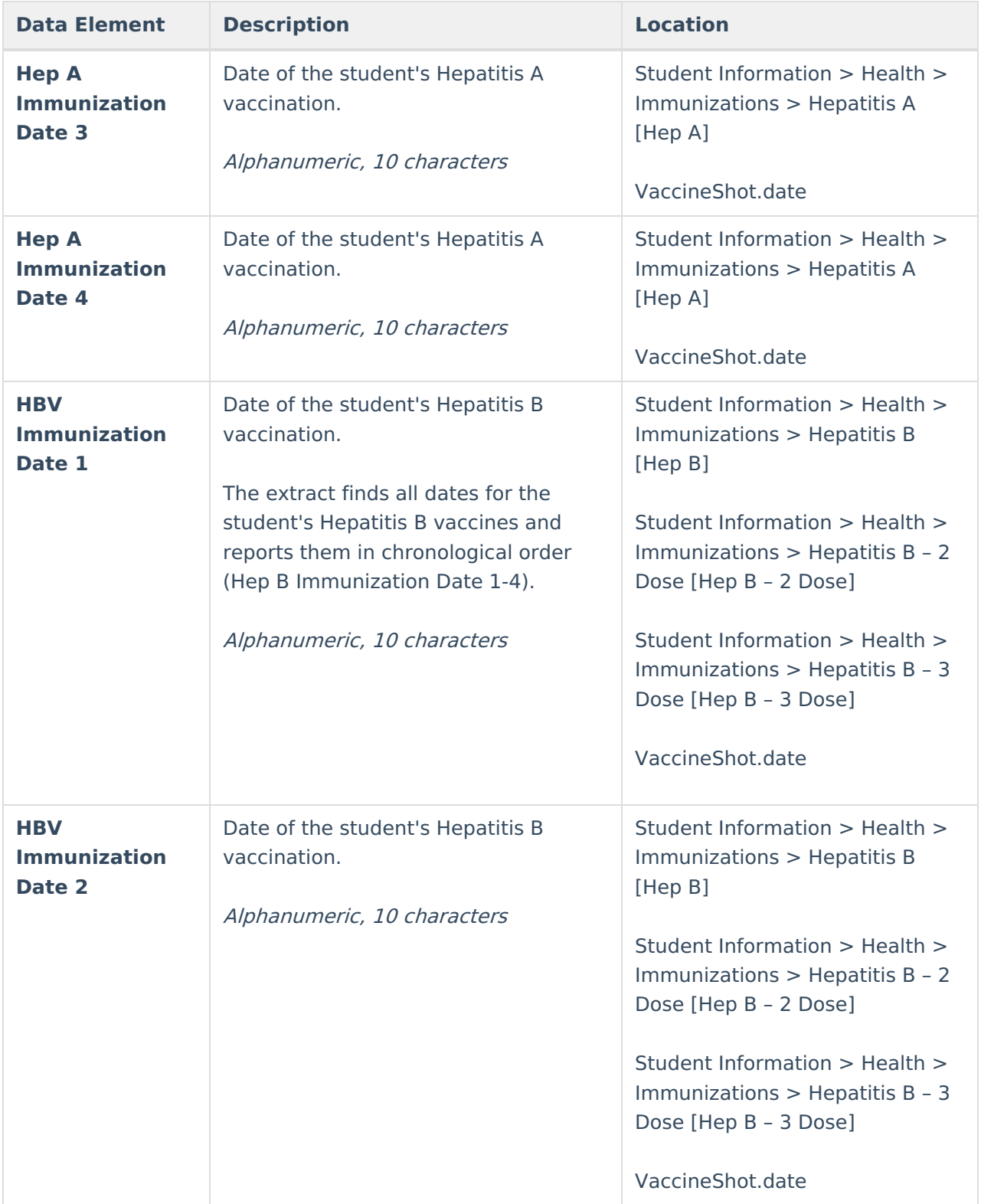

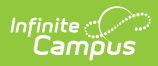

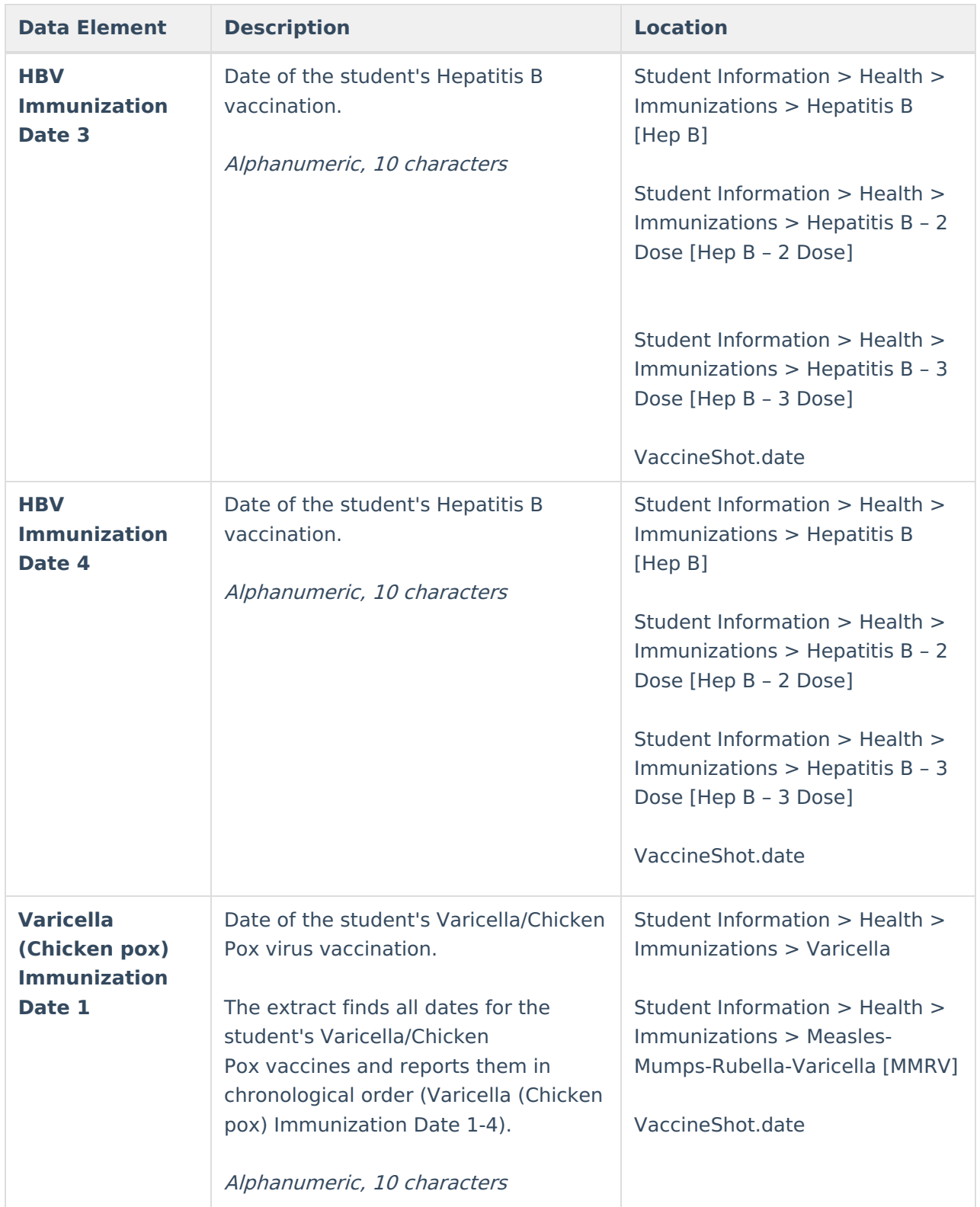

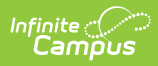

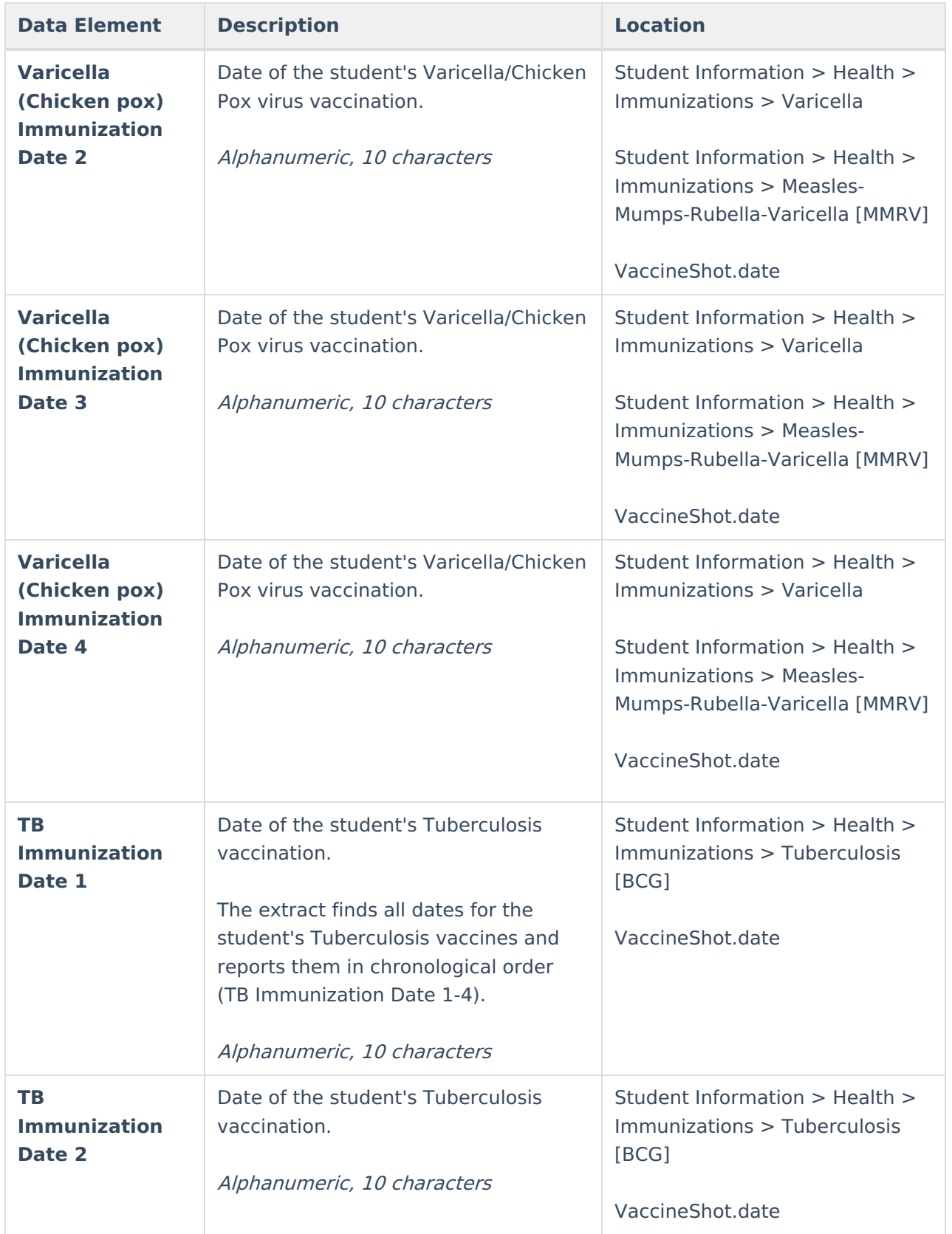

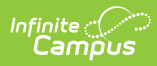

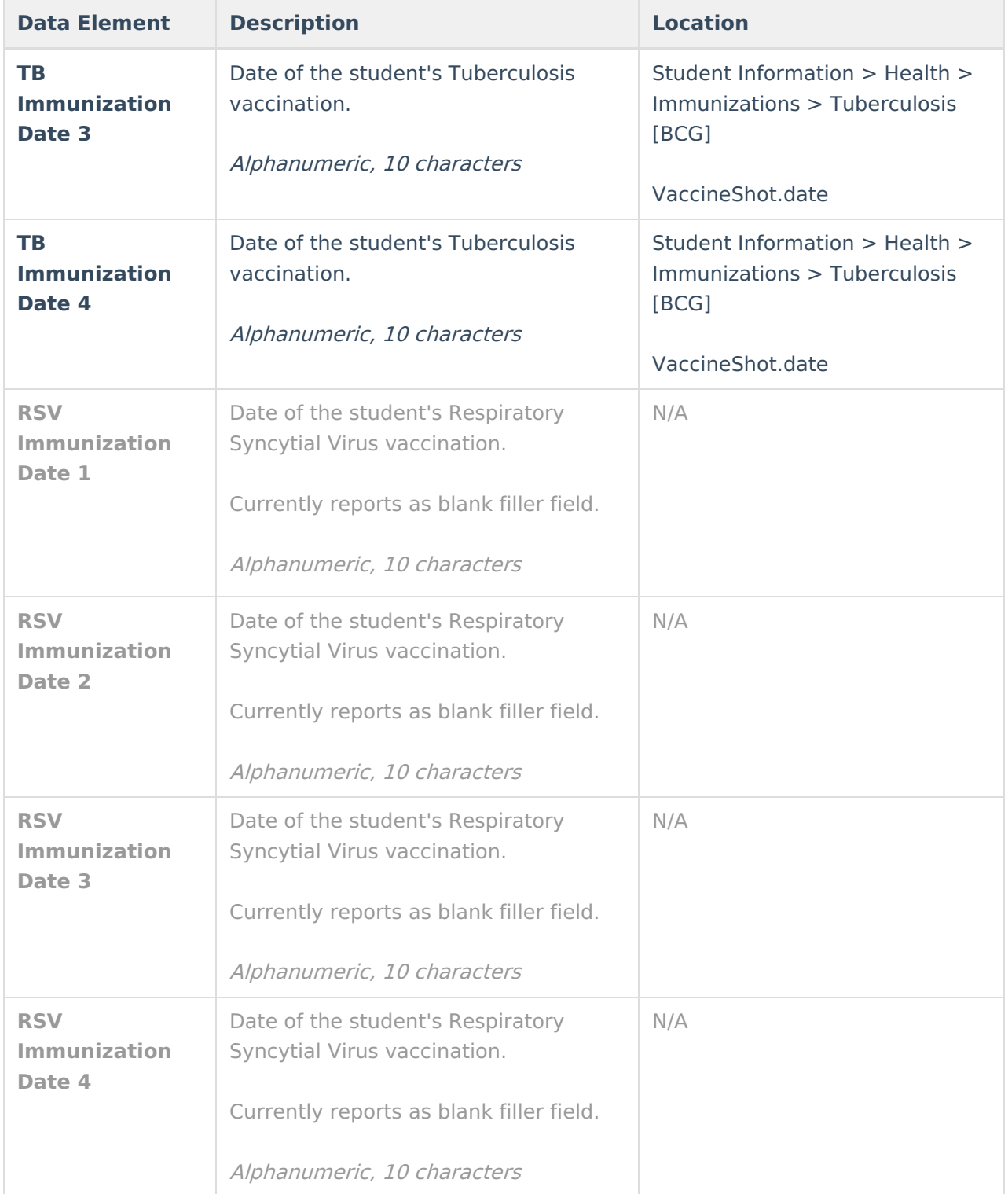

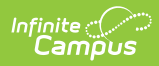

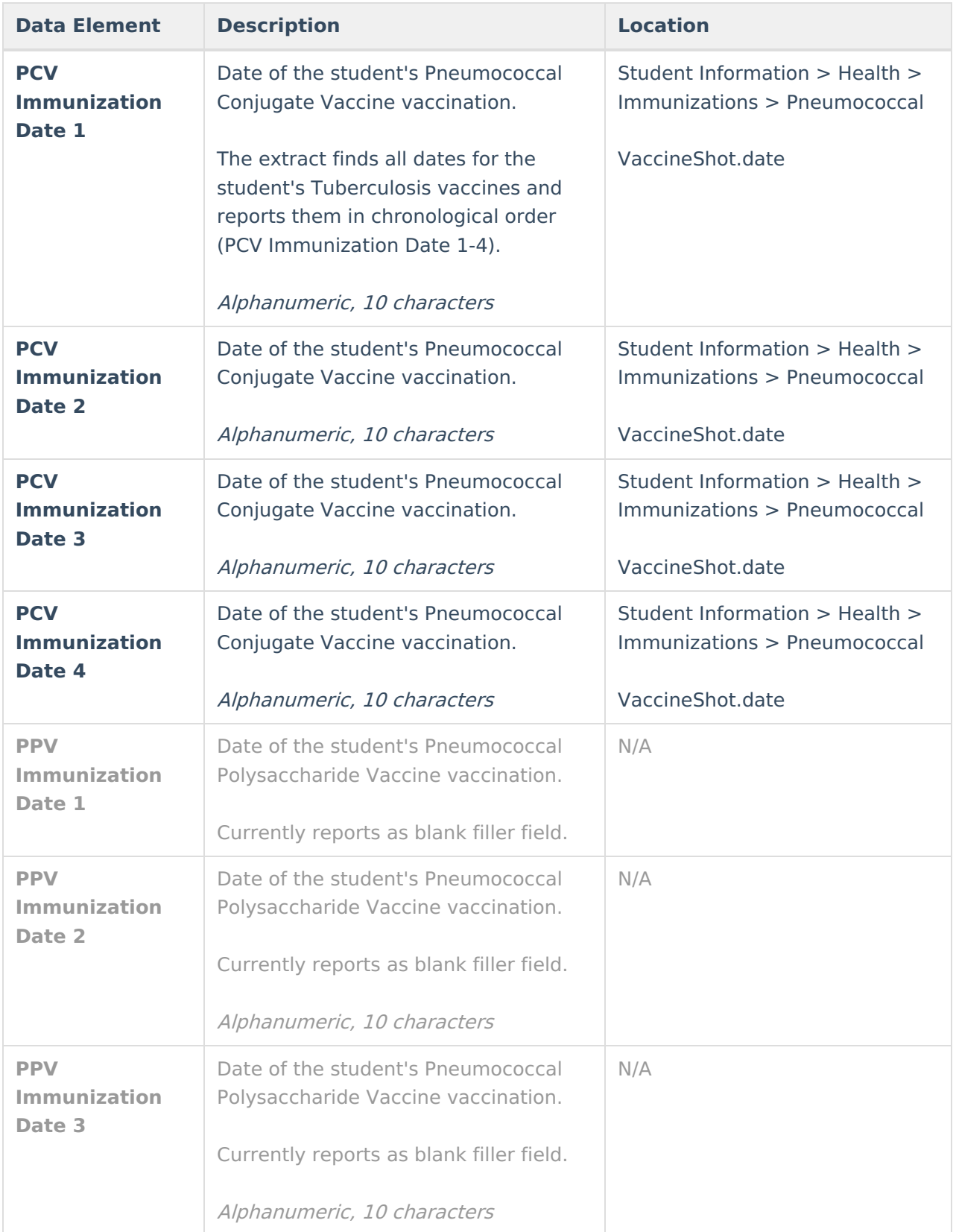

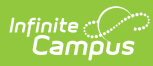

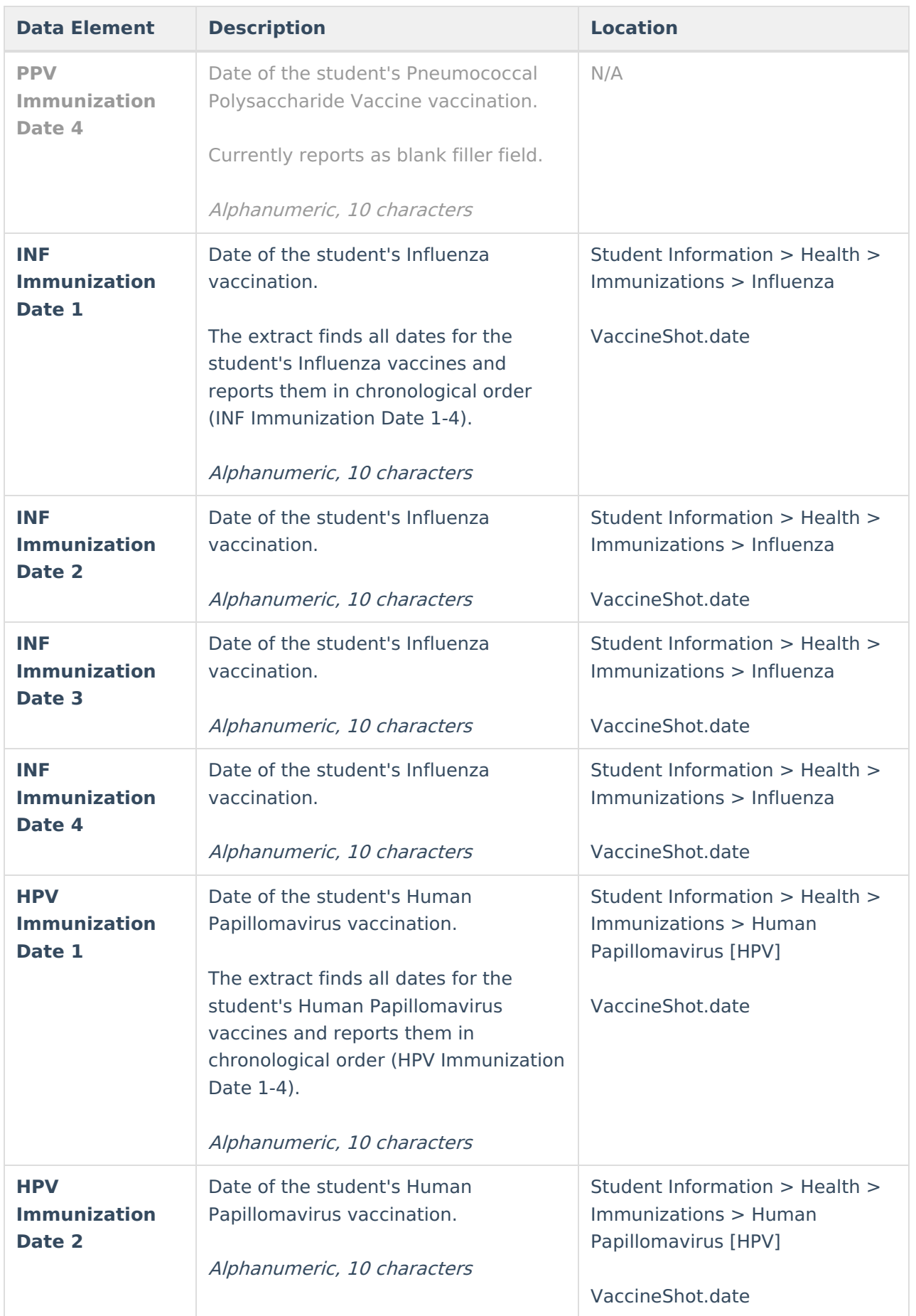

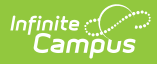

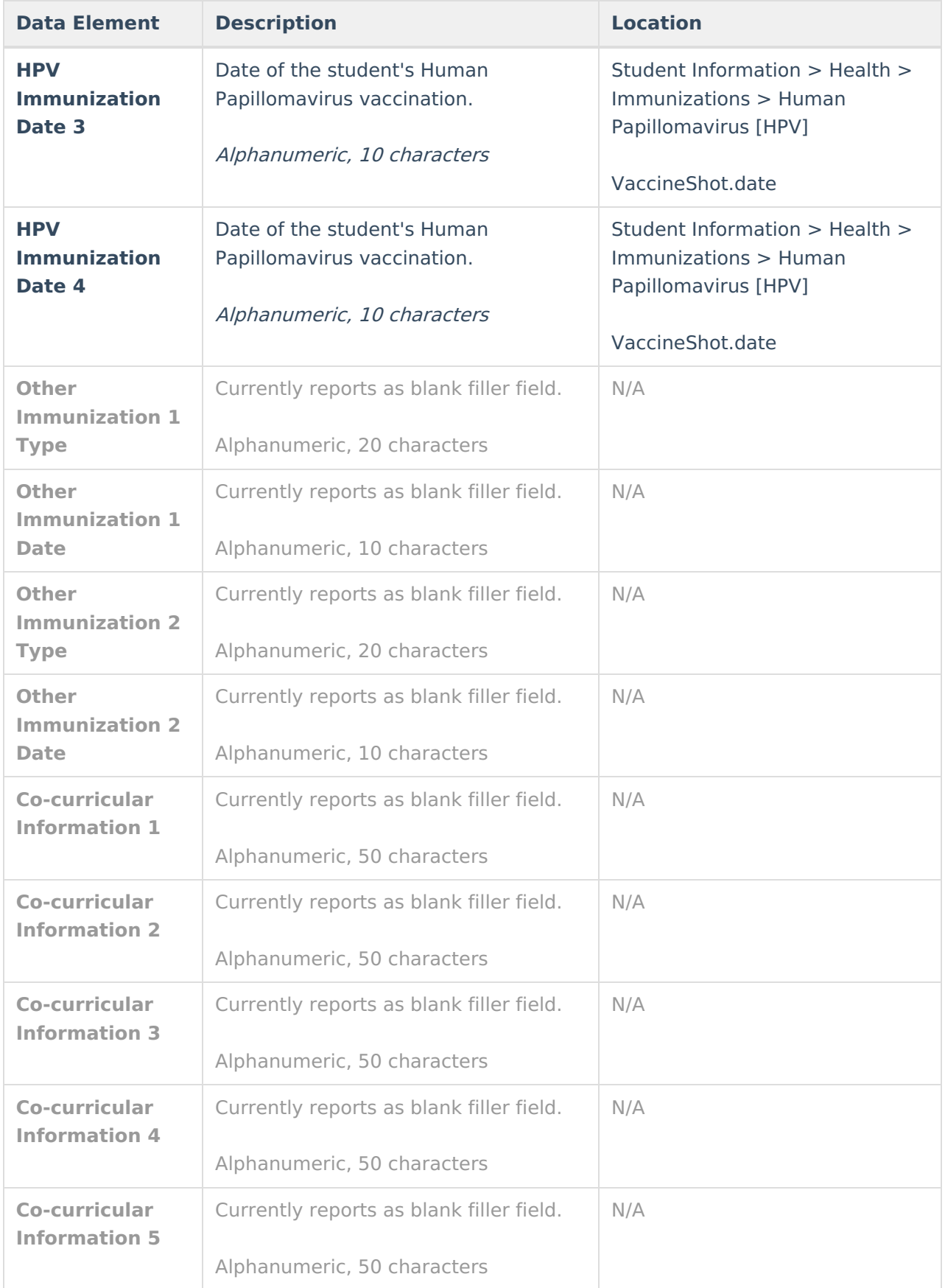

# **Course Transcript Extract**

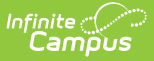

The Course Transcript Extract provides course information for students in grades 09-12.

Course [Transcript](http://kb.infinitecampus.com/#course-transcript-report-logic) Report Logic | Generate the Course [Transcript](http://kb.infinitecampus.com/#generate-the-course-transcript-extract) Extract | Course [Transcript](http://kb.infinitecampus.com/#course-transcript-report-layout) Report Layout

# **Course Transcript Report Logic**

The following explains the logic used for reporting data within the Course Transcript Extract and where this data is set up within Campus:

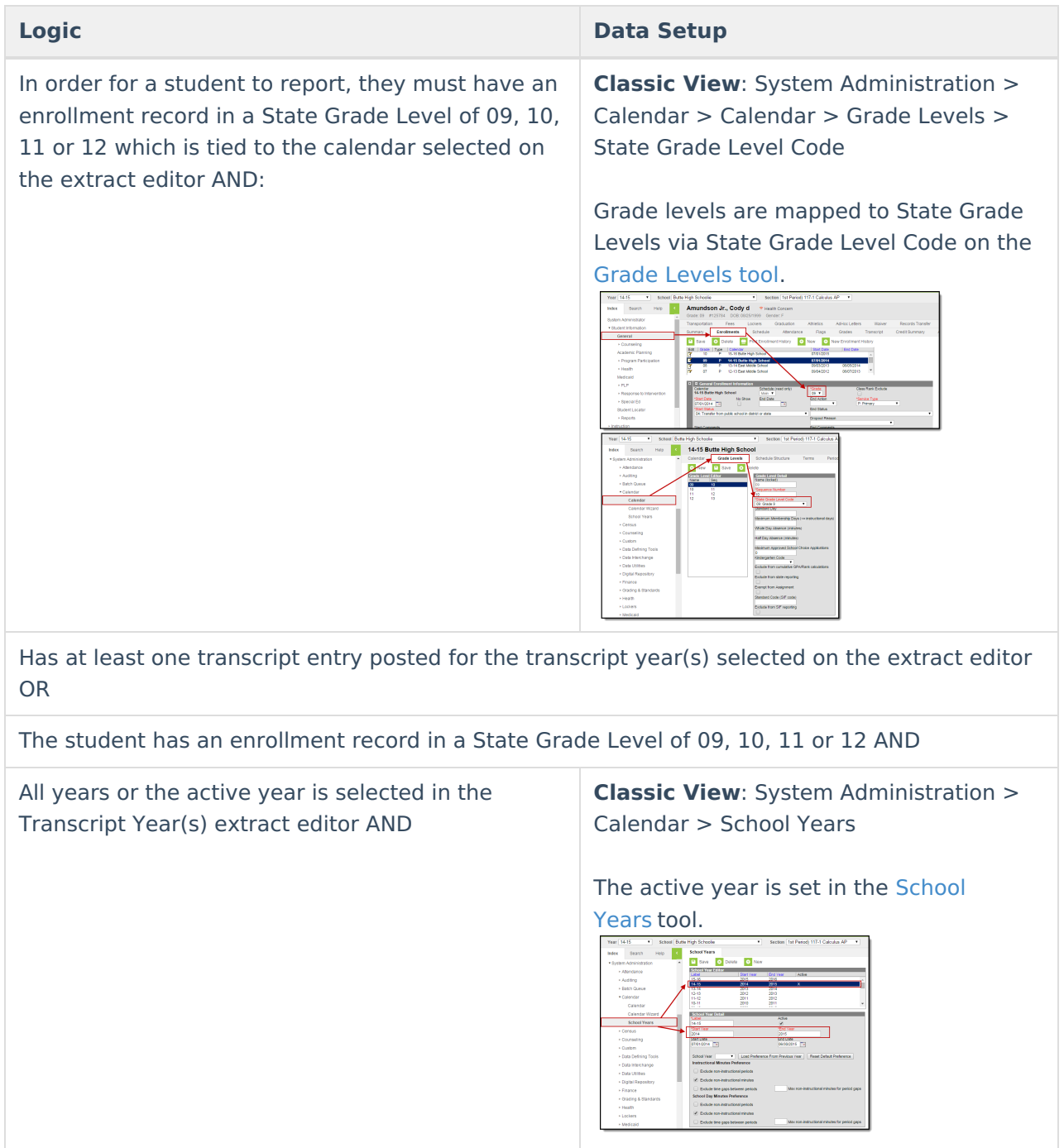

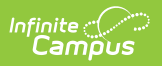

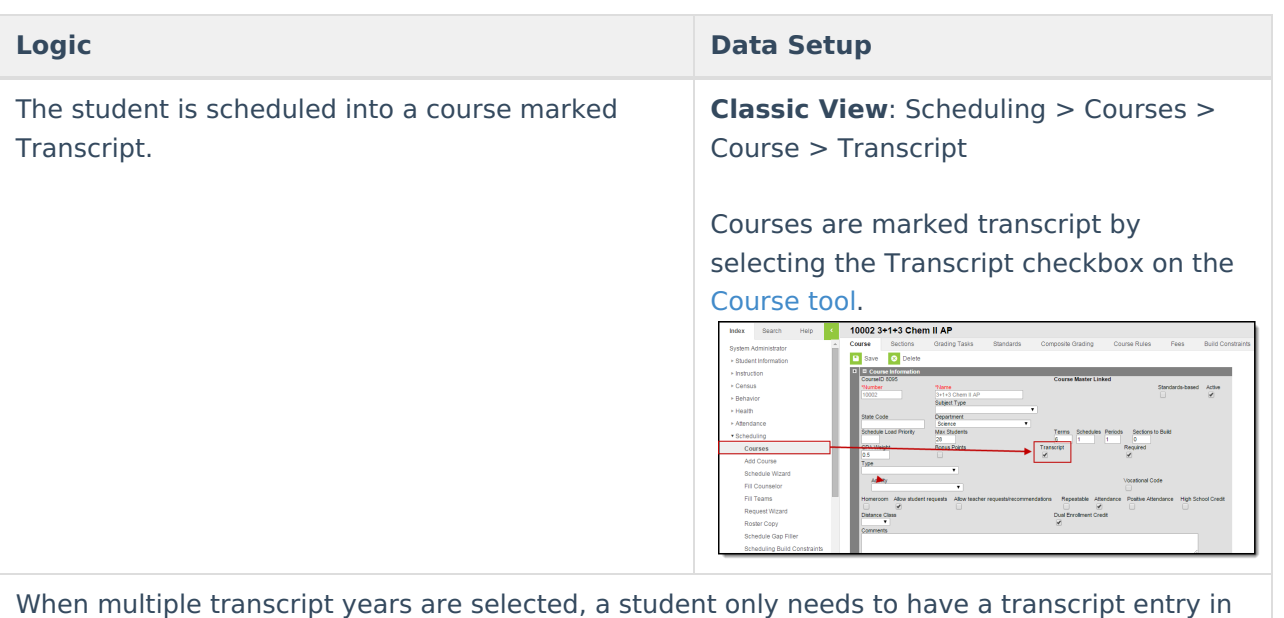

one of the years selected.

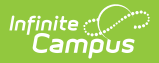

The Transcript must have the High School Credit checkbox marked in order to report.

#### **Logic Data** Setup

**Classic View**: Student Information >

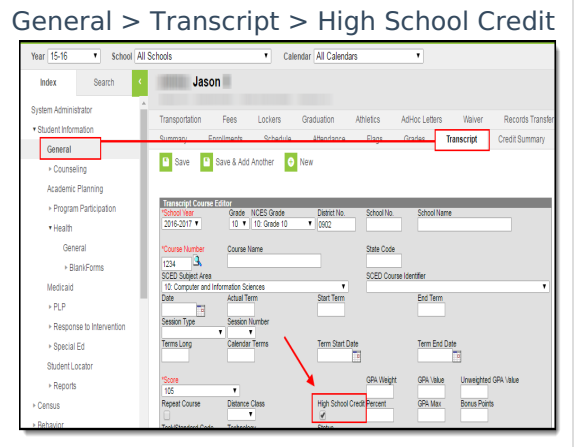

This can be done manually via the Transcript tab OR automatically posted (through the [Transcript](https://kb.infinitecampus.com/help/transcript-post) Post tool) when the High School Credit [checkbox](https://kb.infinitecampus.com/help/course-scheduling) is marked on the Course tool (see image below).

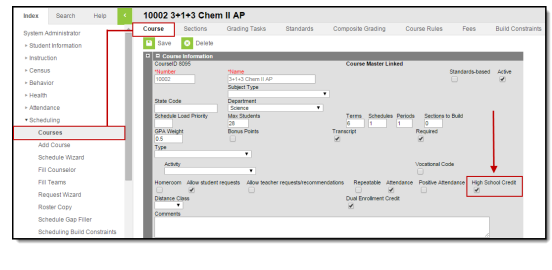

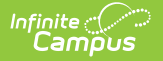

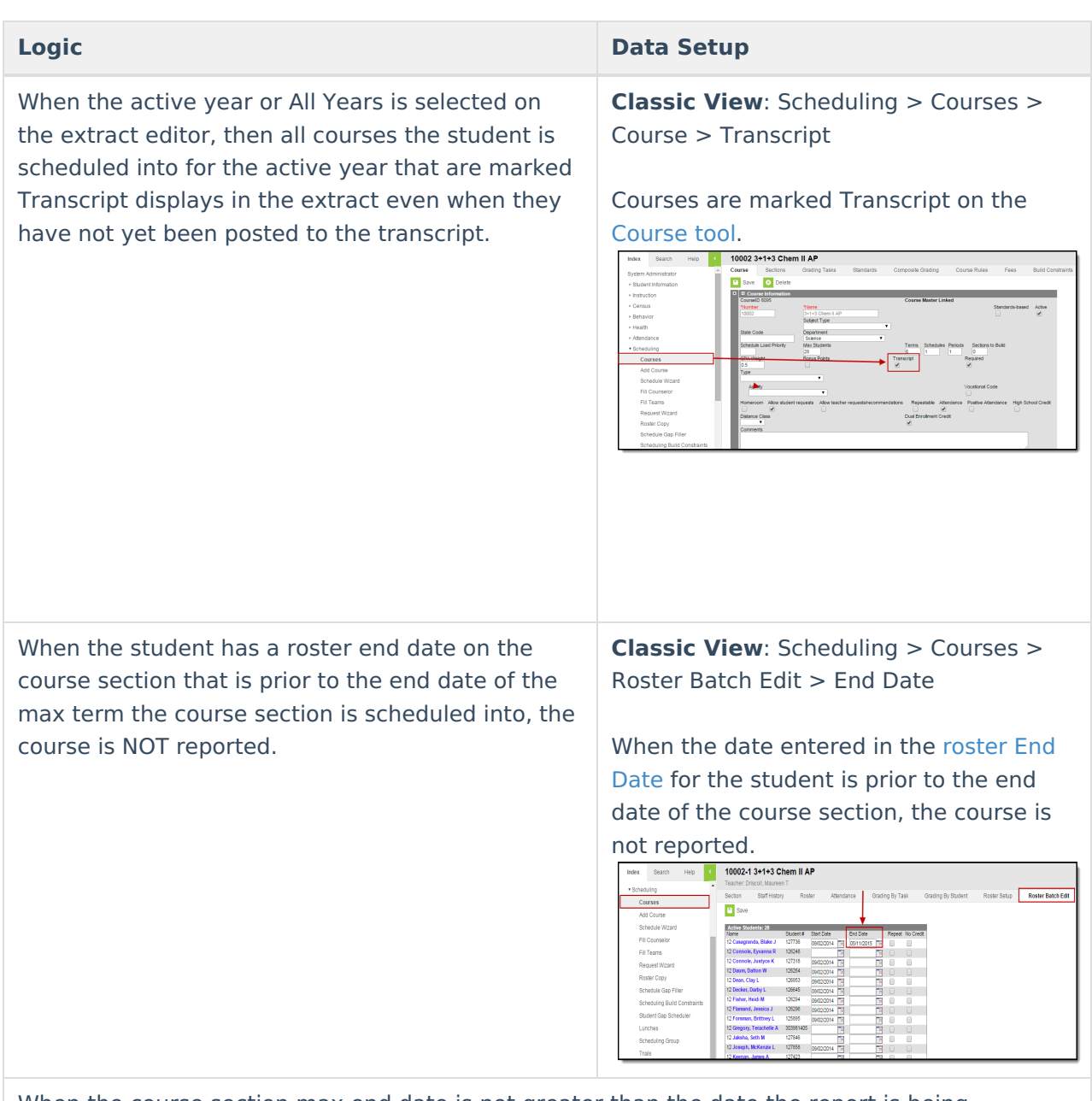

When the course section max end date is not greater than the date the report is being generated (date the report is generated is prior to the section end date) and there is at least one transcript entry for the course, the report displays an entry for both (1 for the transcript entry and 1 for in-progress).

All transcript entries for a student are reported, even when all transcript data matches between transcript entries.

# **Generate the Course Transcript Extract**

- 1. **Select an Extract** of Course.
- 2. Select the desired **Format.**
- 3. Enter the **MT Data Transport ID.**
- 4. Select **Grade Level(s)** to include data within the extract.
- 5. Select which **Transcript Year(s)** to include in the extract.
- 6. Optional: Unmark the **Exclude Cross-Site Data** checkbox.

![](_page_26_Picture_0.jpeg)

- 7. Select which **Calendar(s)** to include data for the extract.
- 8. Select an **Ad Hoc filter**.

Determine how the report is generated:

- **Generate Report** Selecting this generates the extract immediately in a separate window in the designated format.
- **Submit to Batch** Selecting this sends the extract to the Batch Queue where it generates in the background when the system is able to process the request. Users can access the extract via the Batch [Queue](https://kb.infinitecampus.com/help/batch-queue) tool or by selecting the link within the Process Inbox message that appears once the extract is generated (see image below).

![](_page_26_Picture_475.jpeg)

For the CSV Format: Data elements are delimited by ","

### **Course Transcript Report Layout**

![](_page_26_Picture_476.jpeg)

![](_page_27_Picture_0.jpeg)

![](_page_27_Picture_482.jpeg)

![](_page_28_Picture_0.jpeg)

![](_page_28_Picture_552.jpeg)

![](_page_29_Picture_0.jpeg)

![](_page_29_Picture_480.jpeg)

# **Assessment Transcript Extract**

The Assessment Transcript Extract provides assessment information for students in grades 09-12.

[Assessment](http://kb.infinitecampus.com/#assessment-transcript-reporting-logic) Transcript Reporting Logic | Generate the [Assessment](http://kb.infinitecampus.com/#generate-the-assessment-transcript-extract) Transcript Extract | [Assessment](http://kb.infinitecampus.com/#assessment-transcript-report-layout) Transcript Report Layout

# **Assessment Transcript Reporting Logic**

The following explains the logic used for reporting data within the Assessment Transcript Extract:

![](_page_30_Picture_0.jpeg)

![](_page_30_Picture_339.jpeg)

![](_page_31_Picture_0.jpeg)

The student must have an assessment where the PESC Test field is not null and the parent test field is null.

- Report one entry per parent assessment, child assessment, date, and score type.
- When score is on child or parent, only report 1 record per child, parent, date, and score combination.
- When score is on child AND parent, report 2 records: 1 for parent score and 1 for child score.

#### **Logic Data** Setup

**Classic View**: Assessment > Test Setup > PESC Test (eTranscript), PESC Sub-Test (eTranscript)

The image below shows how an assessment is given PESC test [values](https://kb.infinitecampus.com/help/test-setup) via the Test Setup tool.

![](_page_31_Picture_9.jpeg)

When the PESC Test field is set to a value of OtherStateTest, the State Code value is reported. When The PESC Test Field is set to a value of OtherStateTest and the State Code field is null, the PESC Sub-Test value is reported (see image below).

![](_page_31_Figure_11.jpeg)

![](_page_32_Picture_0.jpeg)

In order for an assessment date to report in the extract properly, the Date field must be selected on the Parent test setup and the Date must be entered on the student's assessment.

A test date is required for each assessment in the Data Transport System. When a date has not been entered for an assessment, that assessment record is rejected by the Data Transport System, and the test does not display on the student's transcript.

#### **Logic Data** Setup

**Classic View**: Assessment > Test Setup > Date

**Classic View**: Student Information > Assessment > Date

The image below shows how a parent test with the Date field marked makes the Date field available on the assessment.

![](_page_32_Picture_602.jpeg)

# **Generate the Assessment Transcript Extract**

- 1. **Select an Extract** of Assessment.
- 2. Select the desired **Format.**
- 3. Enter the **MT Data Transport ID** (optional).
- 4. Select **Grade Level(s)** which to include data within the extract.
- 5. Select which **Transcript Year(s)** to include in the extract.
- 6. Optional: Unmark the **Exclude Cross-Site Data** checkbox.
- 7. Select which **Calendar(s)** to include data for the extract.
- 8. Select an **Ad Hoc filter**.

Determine how the report is generated:

- **Generate Report** Selecting this generates the extract immediately in a separate window in the designated format.
- **Submit to Batch** Selecting this sends the extract to the Batch Queue where it generates in the background when the system is able to process the request. Users can access the extract via the Batch [Queue](https://kb.infinitecampus.com/help/batch-queue)tool or by selecting the link within the Process Inbox message that appears once the extract is generated (see image below).

![](_page_33_Picture_465.jpeg)

# **Assessment Transcript Report Layout**

![](_page_33_Picture_466.jpeg)

![](_page_34_Picture_0.jpeg)

![](_page_34_Picture_431.jpeg)

![](_page_35_Picture_0.jpeg)

![](_page_35_Picture_413.jpeg)

# **Tool Rights**

In order for you to run these extracts, you must have at least **R**(ead) tool rights for the MT Transcript Extract.

### **Previous Versions**

MT [Transcript](http://kb.infinitecampus.com/help/mt-transcript-extract-2307-and-previous) Extract [.2307 and previous]

![](_page_36_Picture_0.jpeg)